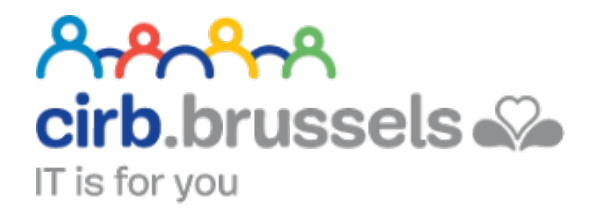

# **MANUEL D'UTILISATION MON DOSSIER**

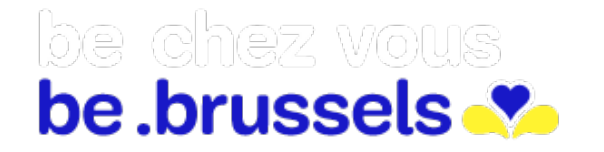

ര easy.brussels

## TABLE DES MATIERES

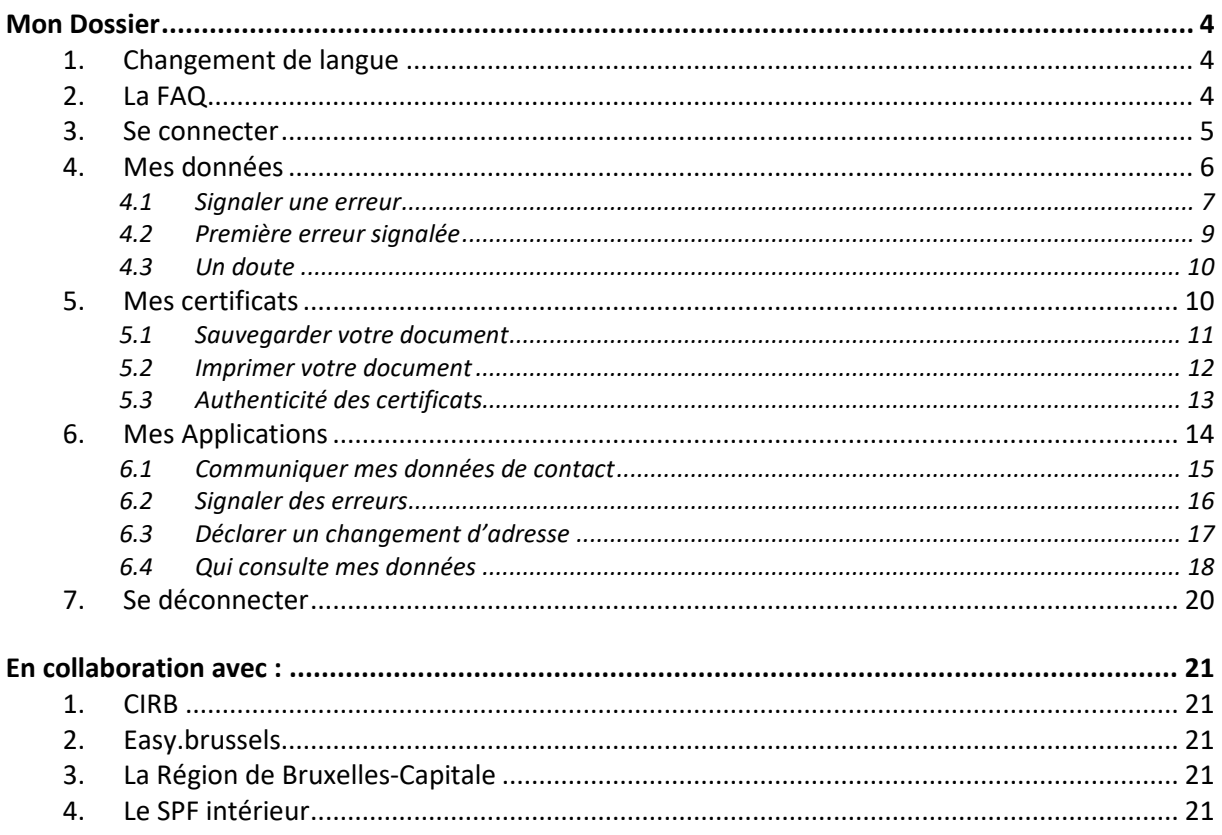

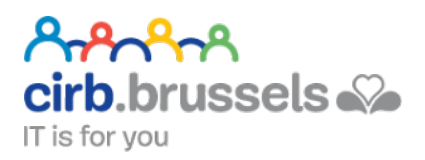

<span id="page-3-0"></span>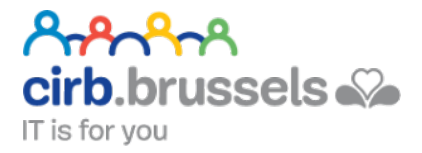

# **MON DOSSIER**

### [https://www.ibz.rrn.fgov.be](https://www.ibz.rrn.fgov.be/)

Mon DOSSIER est l'application qui vous permet de consulter votre dossier personnel au Registre national.

- vérifier vos informations enregistrées au Registre national
- signaler des erreurs
- communiquer vos données de contact
- prendre connaissance des organismes qui ont consulté vos données personnelles au cours des six derniers mois
- télécharger ou imprimer, où que vous soyez, des certificats électroniques

#### <span id="page-3-1"></span>1. Changement de langue

Vous trouverez un choix en haut à gauche de votre écran :

#### <span id="page-3-2"></span>2. La FAQ

Se trouve également en haut à gauche :

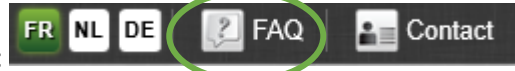

FR NL DE

2 FAQ

**A** Contact

Ainsi qu'une page contact si cela ne suffisait pas :

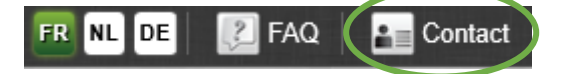

#### **Helpdesk Belpic** Adresse: Rue des Colonies 11, 1000 Bruxelles Tél: 02 518 21 16 Fax: 02 518 26 16 helpdesk.belpic(at)rm.fgov.be

#### <span id="page-4-0"></span>3. Se connecter

Attention que pour l'instant, vous êtes sur le portail de la Direction générale Institutions et Population du « Service Public Fédéral Intérieur ». De là, vous vous rendrez sur votre « Dossier ».

**Mon Dossier** 1. Votre dossier est accessible via le bouton « Mon Dossier » :

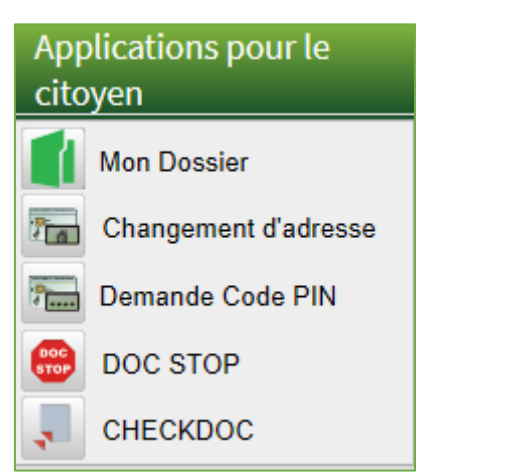

Le centre de votre page ressemblera à ceci :

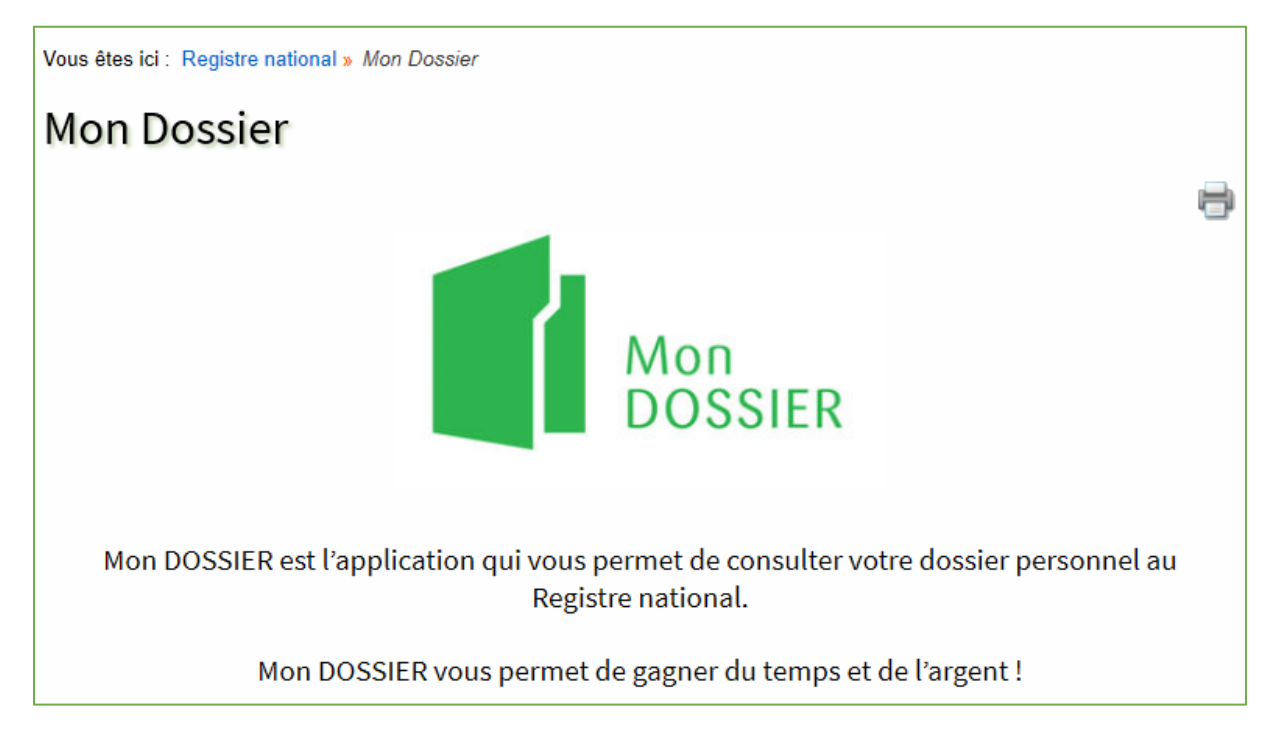

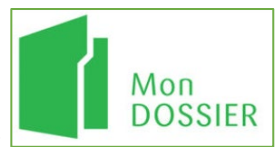

- 2. Cliquez sur « Mon Dossier » une fois encore :
- 3. La connexion ne peut se faire qu'avec la carte d'identité : Voir page **Erreur ! Signet non défini.**

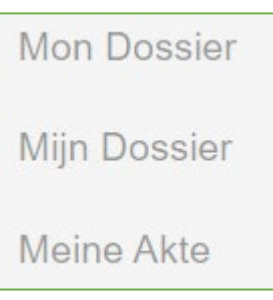

4. Choisissez en fonction de votre langue :

Vous voilà sur la page d'accueil de « mon Dossier ». Vous trouverez toutes les actions en haut à droite de votre écran. Il y en a trois :

Mes Données Mes certificats Mes Applications Accueil

#### <span id="page-5-0"></span>4. Mes données

Mes Données Mes certificats Mes Applications Accueil

Dans « Mes Données », vous allez pouvoir vérifier que vos données personnelles sont à jour et correctes.

A gauche de votre écran, vous trouverez tous les points existants dans « Mes Données ».

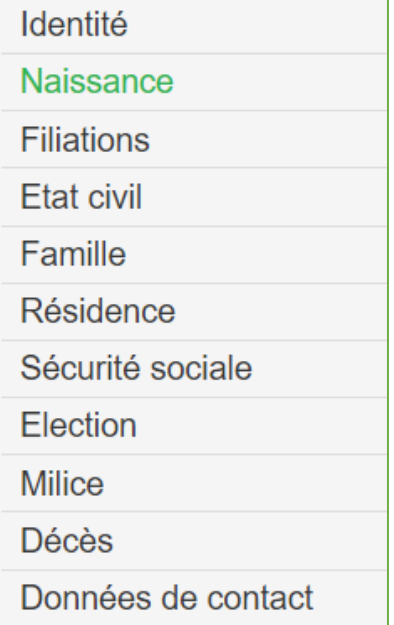

#### <span id="page-6-0"></span>4.1 Signaler une erreur

Si vos données sont incorrectes ou manquantes, vous pourrez le signaler. Pour cela, à droite de chaque

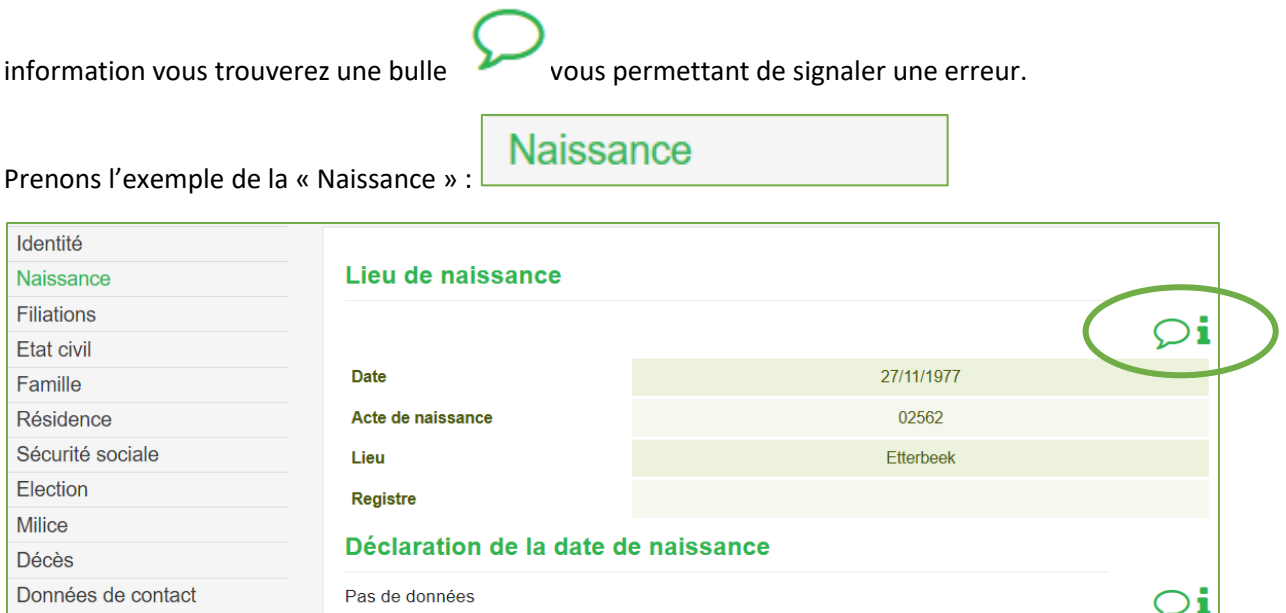

Ici, vous pouvez signaler une erreur du côté du « Lieu de naissance » et de la « Déclaration de la date de naissance ».

Si vous désirez signaler que votre « Lieu de naissance » n'est pas correct, cliquez sur la bulle haut à droite de celui-ci.

Une fois que vous avez cliqué sur cette bulle, une fenêtre/Pop-up s'ouvre :

Les données personnelles du Registre national sont conservées pendant trente ans à compter du jour du décès de la personne que ces données concernent. Au-delà de cette période, ces données ne seront conservées qu'à des fins d'archivage d'utilité publique à l'exception cependant des données de contact que vous avez fournies qui sont, quant à elles, conservées aussi longtemps que vous ne les aurez pas supprimées et de vos déclarations qui sont conservées durant 10 ans après leur création pour ensuite être effacées automatiquement. Sur ce site vous pouvez consulter vos données personnelles et, si vous constatez une erreur, la signaler de préférence via l'application Signaler une erreur. Quant à vos déclarations et/ou données de contact vous pouvez à tous moments vous opposer, accéder, modifier ou les supprimer en utilisant le formulaire adéquat se trouvant au point 7 de la : Déclaration de confidentialité. Pour plus d'informations sur notre politique de confidentialités : Données personnelles J'ai lu et compris le message D d'accord J'ai lu et compris le message  $\square$ Vous devez cocher la case « J'ai lu et compris le message » :

d'accord

Ensuite, cliquez sur « d'accord » :

Une nouvelle fenêtre/Pop-up s'ouvre. Elle indique se qui était marqué avant et propose une zone pour vous écrire votre modification :

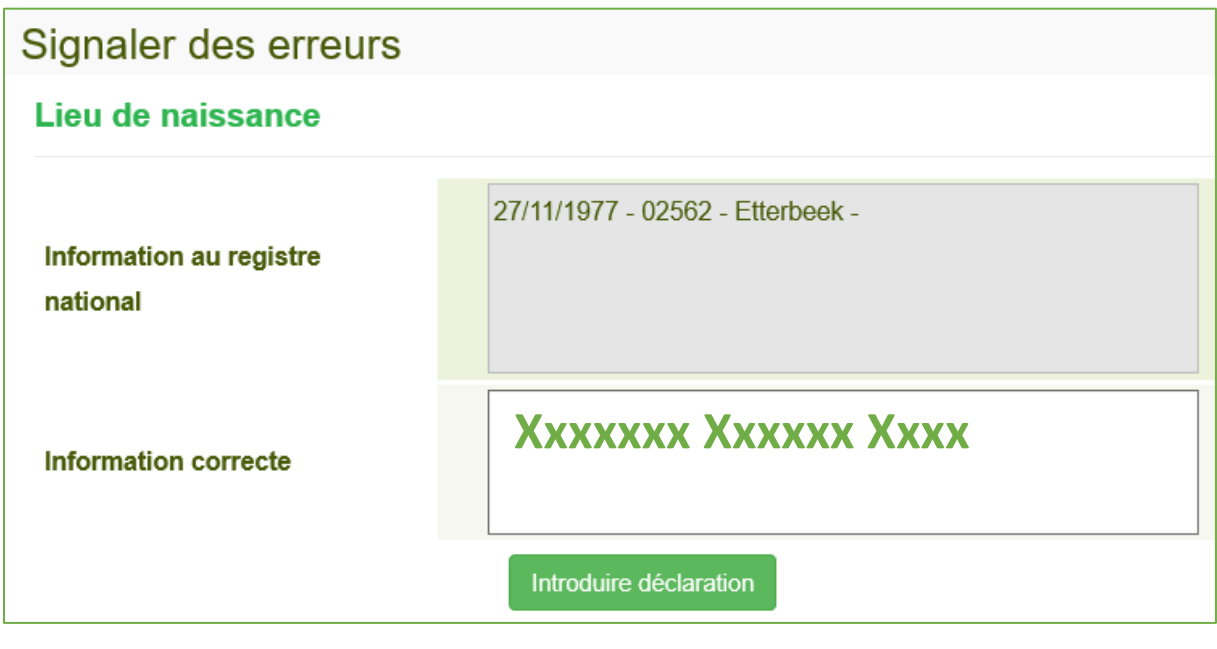

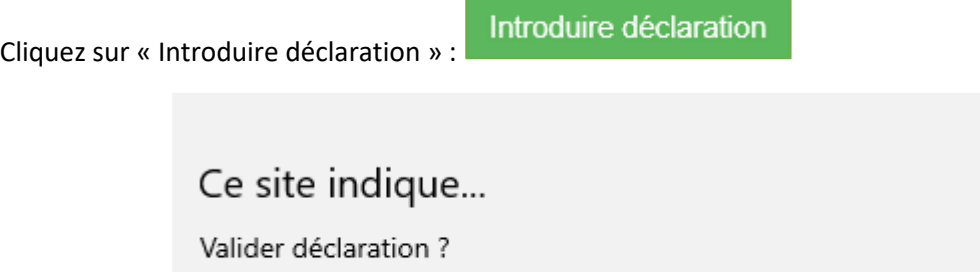

OK

**Lorsqu'une erreur est signalée, l'administration communale fait les vérifications nécessaires. Elle procède à la correction s'il s'avère qu'il y a effectivement une erreur. L'administration communale peut également constater qu'il n'y a pas d'erreur contrairement à ce que vous pensez. Dans le cas de l'exemple lié à la naissance, l'administration communale procèdera à la vérification sur base de l'acte de naissance. Quoi qu'il en soit, vous serez informé de la suite des vérifications faites par l'administration communale.**

Annuler

 $\times$ 

#### <span id="page-8-0"></span>4.2 Première erreur signalée

La première fois que vous signalez une erreur, vous devez introduire votre adresse e-mail et/ou un numéro de téléphone :

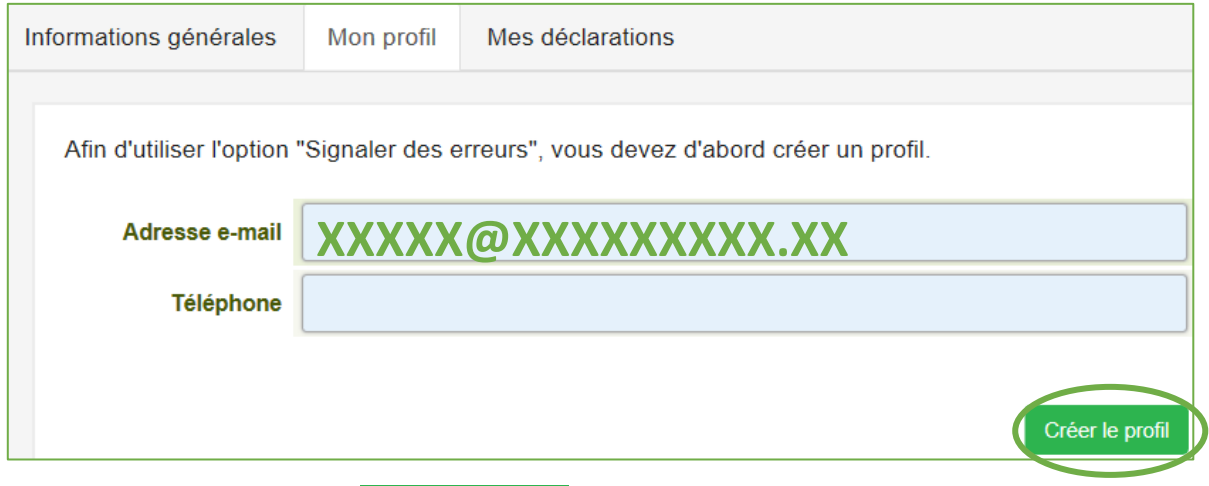

Créer le profil Cliquez sur « Créer le profil » :

Une clé d'activation vous sera demandée :

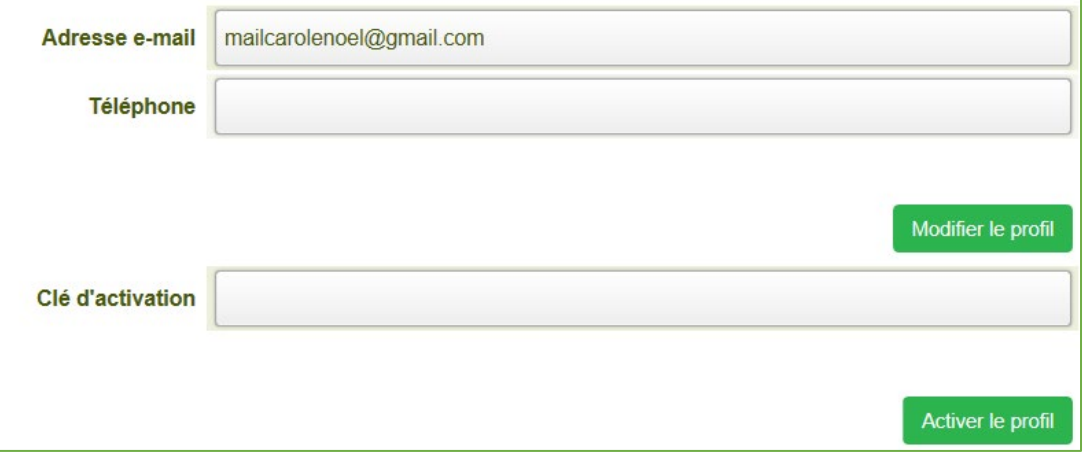

Si comme moi, vous avez choisi de ne donner que votre adresse e-mail, celle-ci arrivera par e-mail :

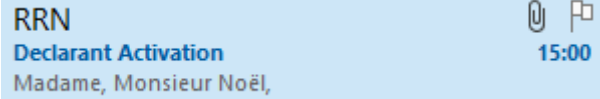

Dans ce mail, il y a un long numéro « ACTIVATION KEY ».

Entrez ce numéro d'activation dans la zone vide :

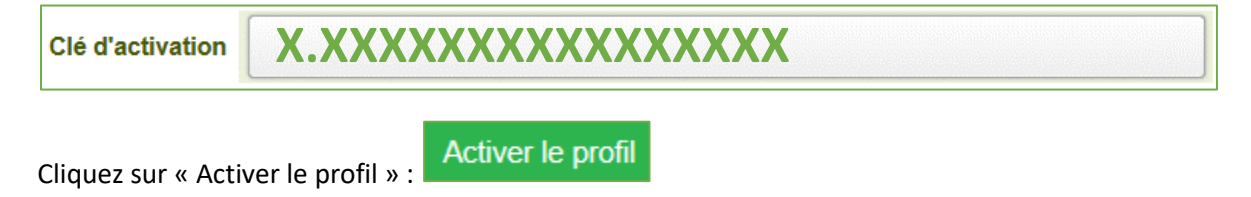

Il vous est possible maintenant de signaler d'autres erreurs.

#### <span id="page-9-0"></span>4.3 Un doute

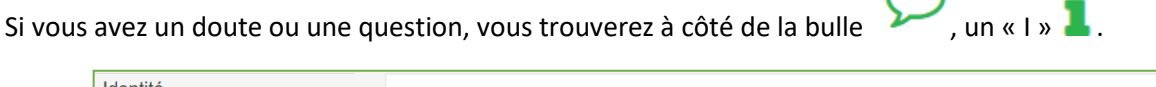

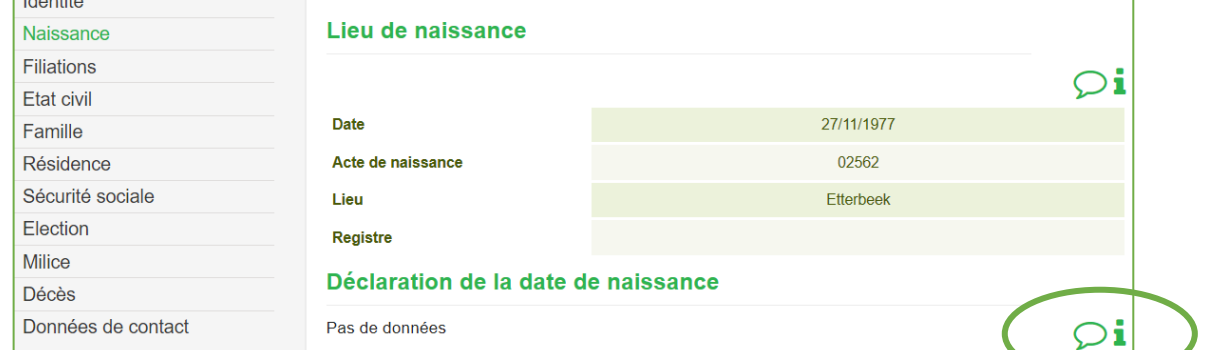

Par exemple, vous vous demandez ce que la « Déclaration de la date de naissance » dans la partie « Naissance » :

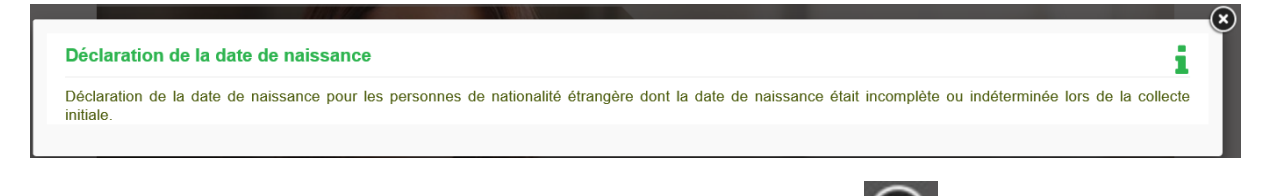

Une fois compris, vous pouvez fermé la fenêtre/pop-up avec la croix :

#### <span id="page-9-1"></span>5. Mes certificats

Mes Données Mes certificats **Mes Applications** Accueil

Voici le guichet électronique, vous allez pouvoir y télécharger ou imprimer des certificats personnels extraits du Registre national. Vous trouverez la liste à gauche de votre écran :

- certificat de composition du ménage
- certificat de résidence principale
- certificat de résidence principale avec historique
- certificat de nationalité belge
- certificat de vie
- certificat de cohabitation légale
- certificat de résidence en vue d'un mariage
- certificat de mode de sépulture et/ou rites
- certificat d'un électeur belge
- extrait des registres

Il s'agit de certificats électroniques sur lesquels est apposé le cachet électronique du Registre national attestant de leur authenticité. Lorsqu'un certificat a été téléchargé et qu'il est ensuite envoyé par mail, le destinataire peut, en cliquant sur le cachet, vérifier l'authenticité du certificat. La falsification est ainsi rendue plus difficile contrairement au certificat papier et il n'est pas nécessaire d'imprimer le certificat.

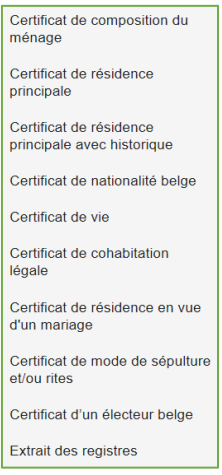

Certificat de résidence principale

Prenons l'exemple du « Certificat de résidence principale » :

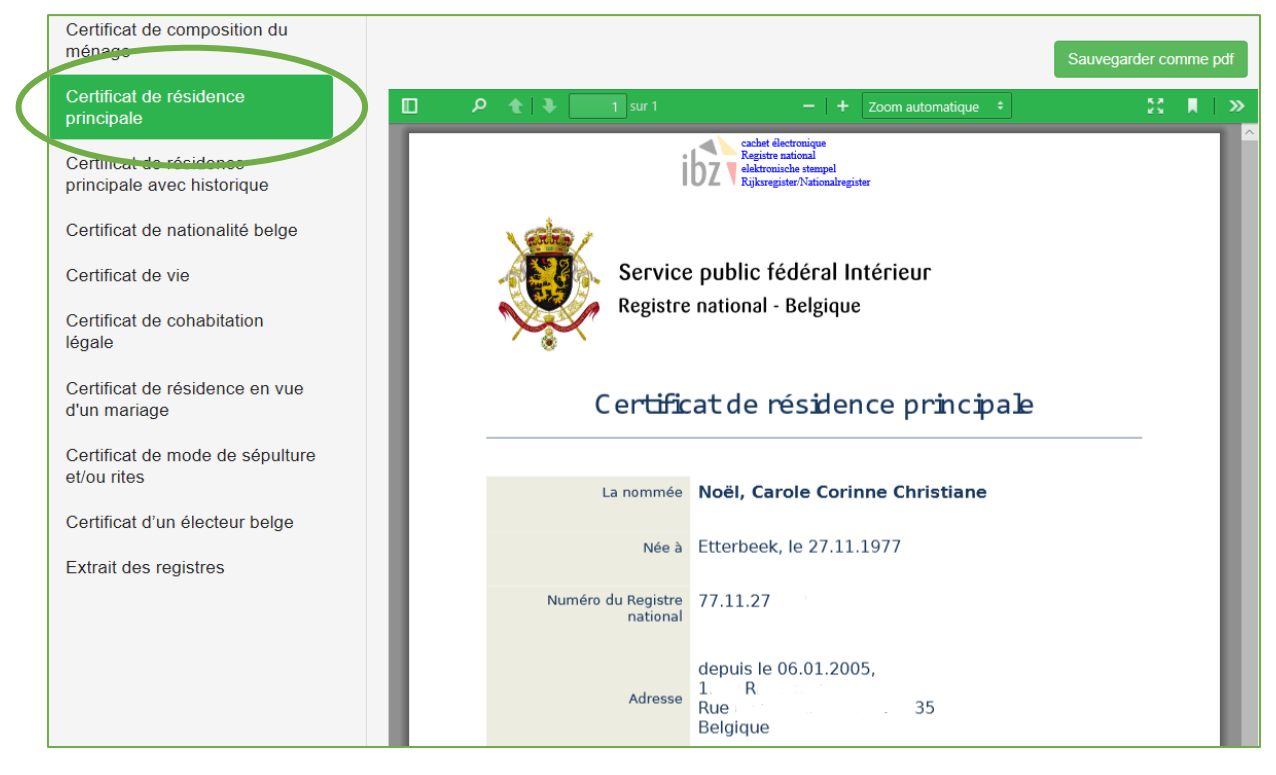

Vous pourrez **visionner votre document**.

#### <span id="page-10-0"></span>5.1 Sauvegarder votre document

Vous pourrez **Sauvegarder votre document au format PDF** (Format non modifiable). Attention, si vous êtes sur un ordinateur public, ne sauvegardez pas votre document dedans. Sauvegardez-le uniquement sur une clé USB personnelle :

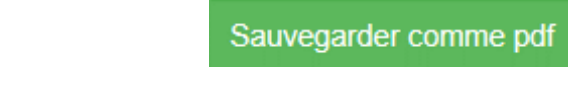

1. Une fois que vous avez cliqué sur « Sauvegarder comme pdf », vous avez une fenêtre pop-up qui s'ouvre dans le bas de votre écran :

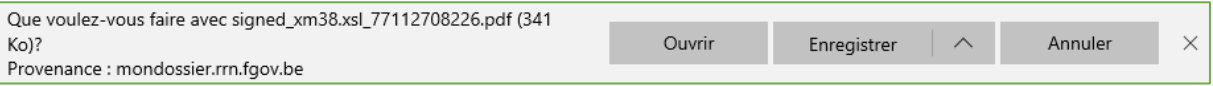

2. Cliquez sur la flèche à droite d'« Enregistrer » pour pouvoir choisir le lieu d'enregistrement :

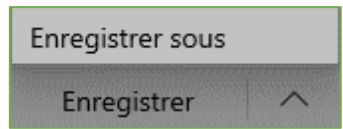

3. Choisissez « Enregistrer sous »

#### <span id="page-11-0"></span>5.2 Imprimer votre document

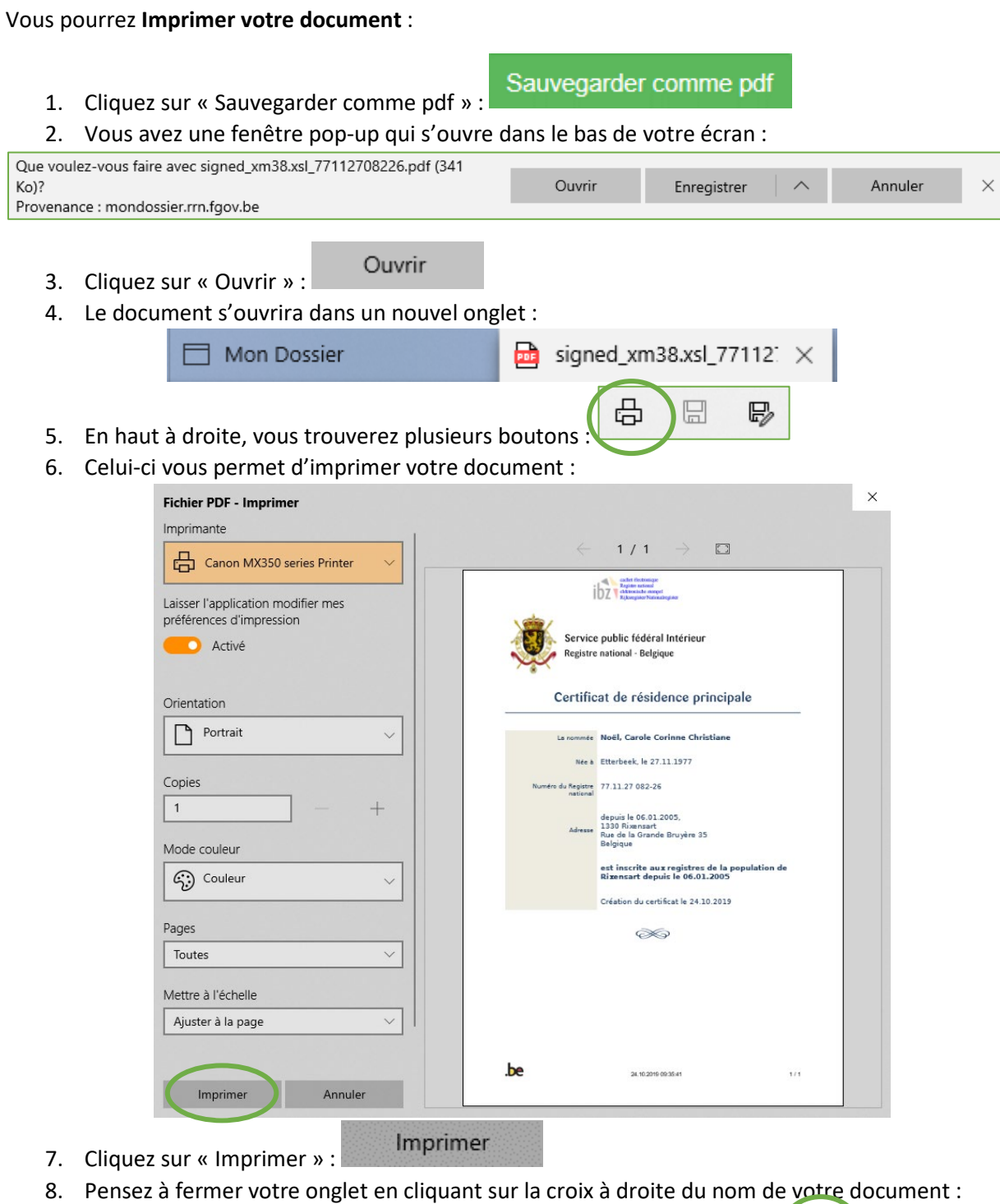

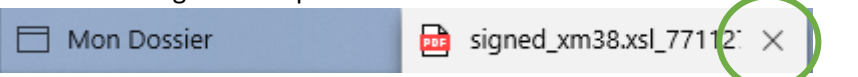

#### <span id="page-12-0"></span>5.3 Authenticité des certificats

Les Certificats électroniques sur lesquels est apposé le cachet électronique du Registre national attestant de leur authenticité.

La signature électronique du Registre national se trouve en haut au milieu :

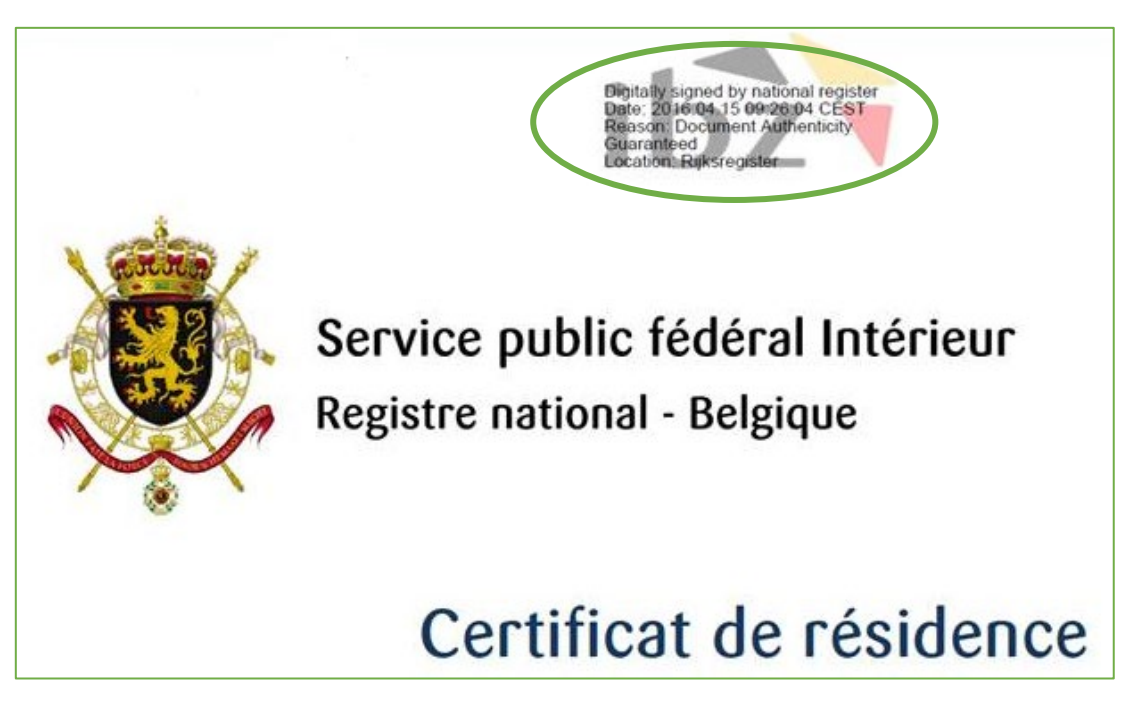

1. Si vous cliquez sur la signature une fenêtre/popup s'ouvre « Propriétés de la signature » :

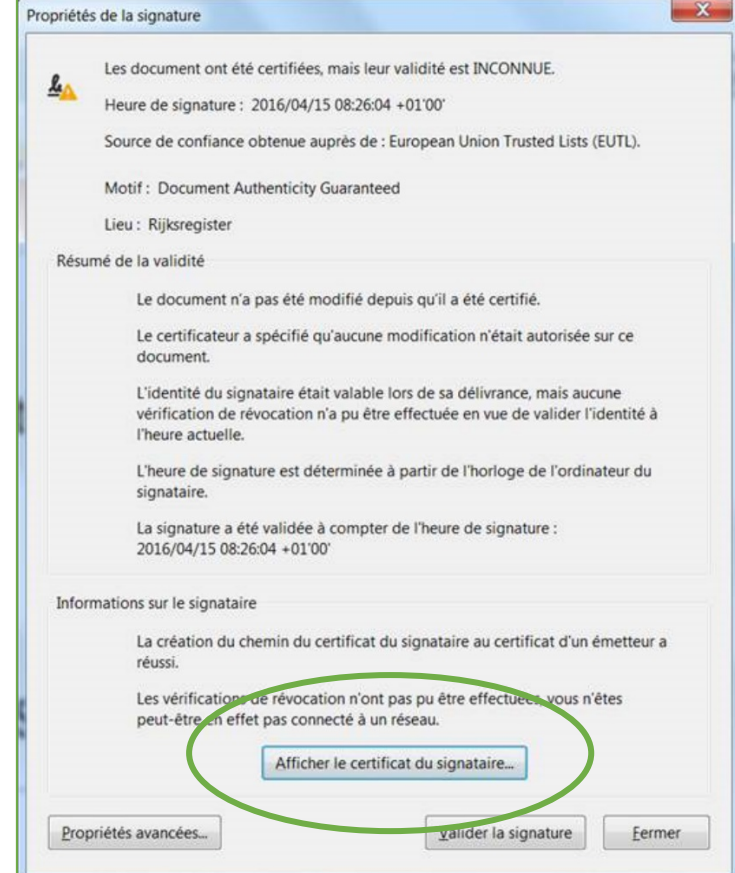

Afficher le certificat du signataire...

- 2. Cliquez ensuite sur « Afficher le certificat du signataire » :
- 3. La fenêtre indiquant l'origine du certificat s'ouvre. C'est grâce à cette signature électronique que le destinataire du certificat (lorsque celui-ci est envoyé par courrier électronique) peut vérifier l'authenticité.

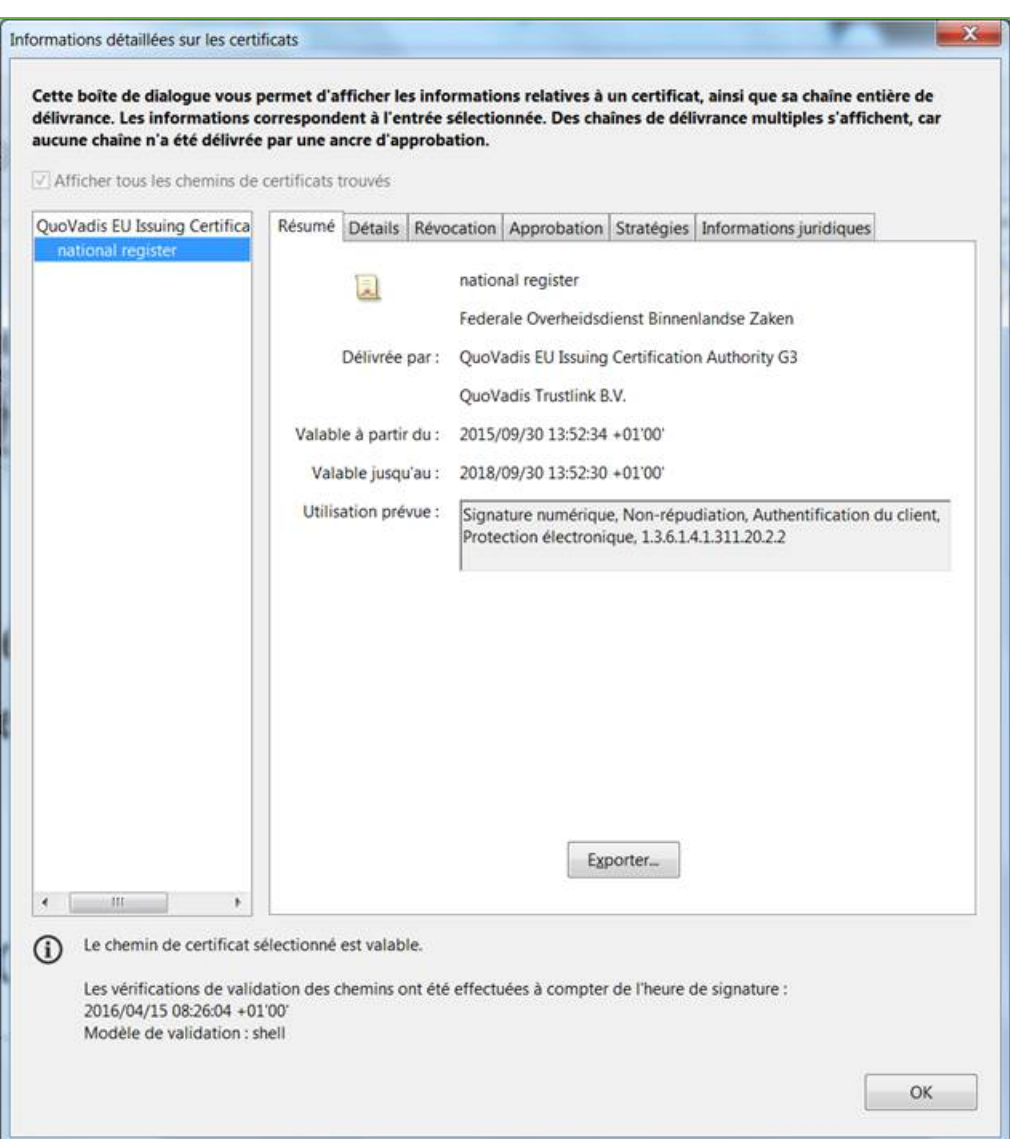

#### <span id="page-13-0"></span>6. Mes Applications

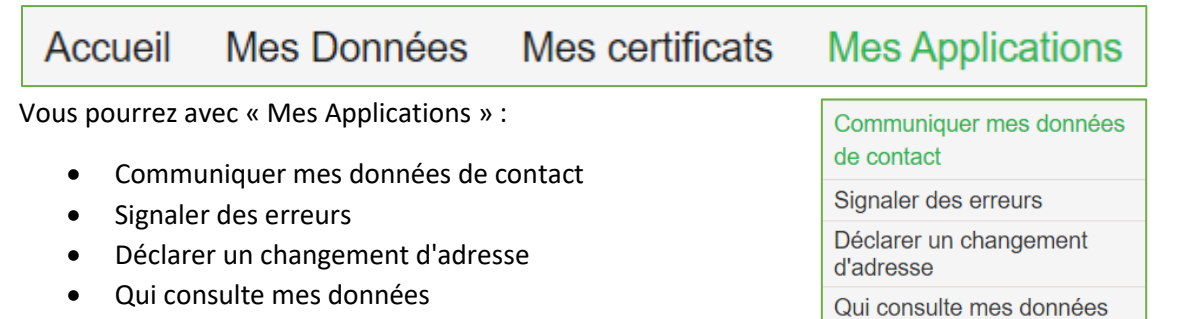

#### <span id="page-14-0"></span>6.1 Communiquer mes données de contact

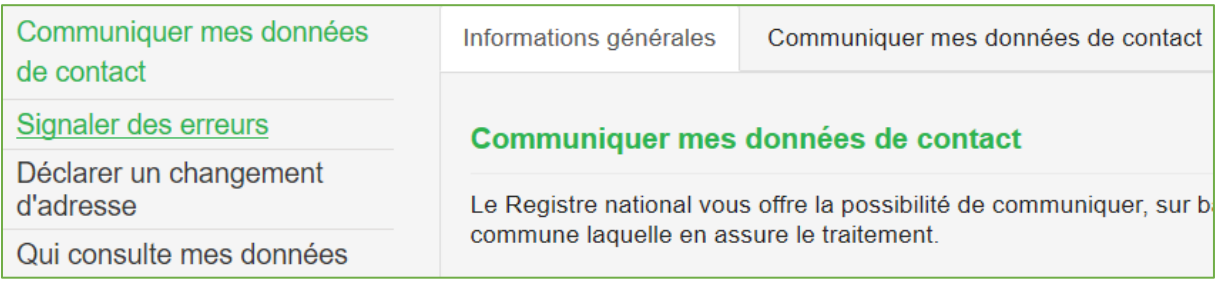

Dans « Informations générales », vous trouverez des informations complémentaires sur ce que vous pouvez modifier comme informations générales et qui pourra les visualiser.

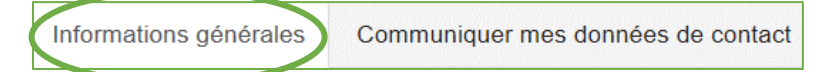

Dans « Communiquer mes données de contact », vous allez pouvoir écrire vos données en remplissant les zones vides :

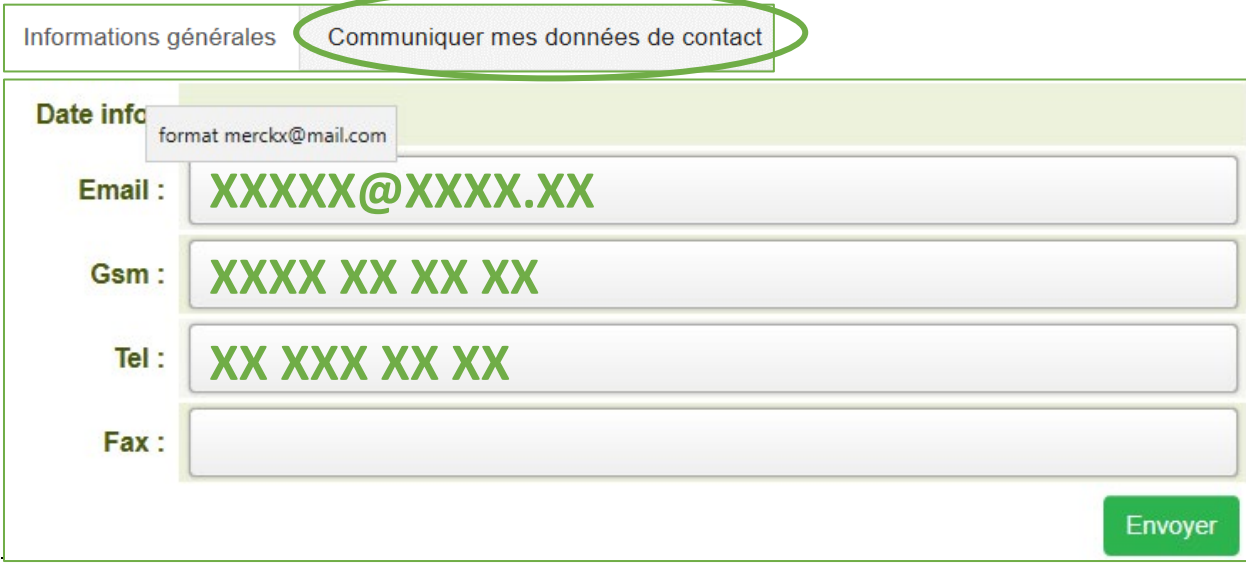

1. Remplissez les zones vides quand c'est possible. Pour le format d'écriture, laissez votre souris

sur la zone et attendez. Une bulle apparaitra avec une aide :

format merckx@mail.com

Envoyer 2. Cliquez sur « Envoyer » :

#### <span id="page-15-0"></span>6.2 Signaler des erreurs

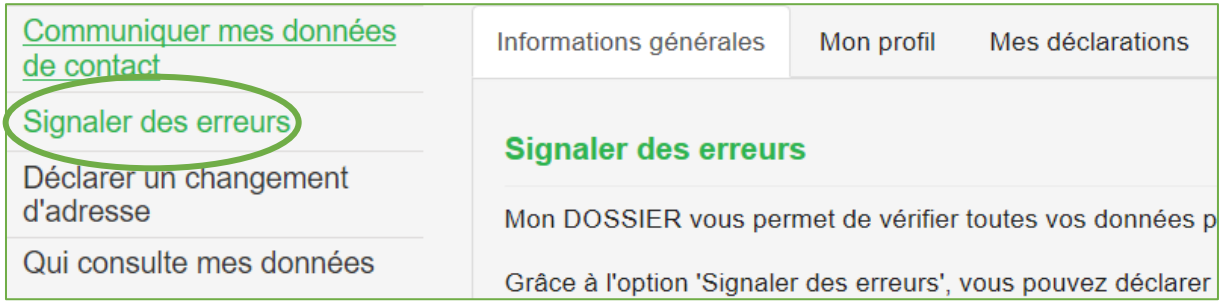

Dans « Informations générales », vous pourrez apprendre pourquoi il est important de signaler des erreurs ainsi que la procédure à suivre.

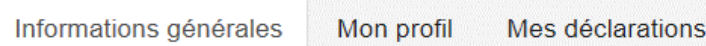

Dans « Mon profil », vous pourrez ajouter/modifier une adresse e-mail ou un numéro de téléphone où vous contacter en cas de signalement d'erreur. Vous recevrez ainsi un « accusé de réception » pour votre signalement.

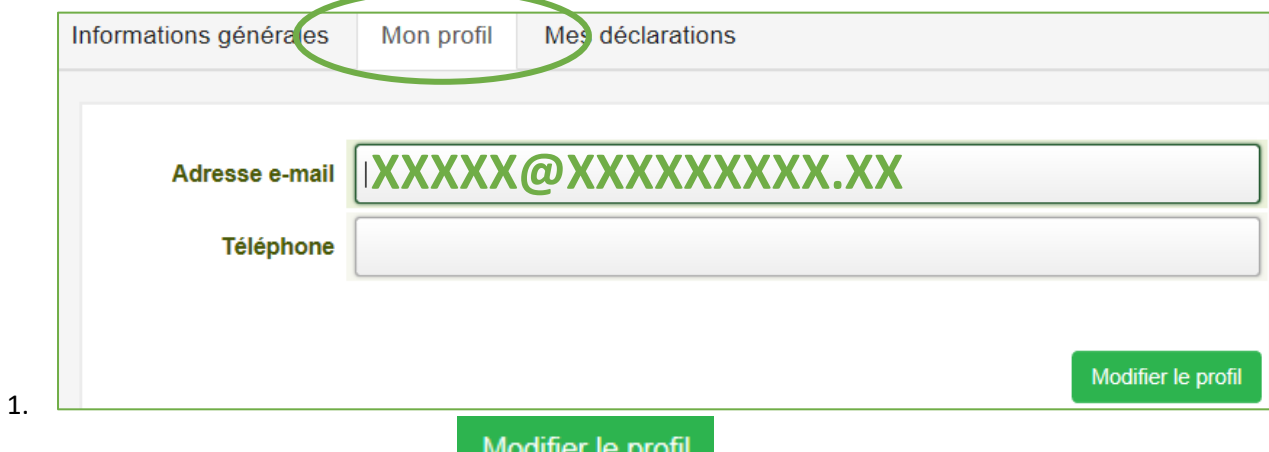

2. Cliquez sur « Modifier le profil » : Modifier le profil

Dans « Mes déclarations », vous trouverez tous vos signalements d'erreur déjà signalés :

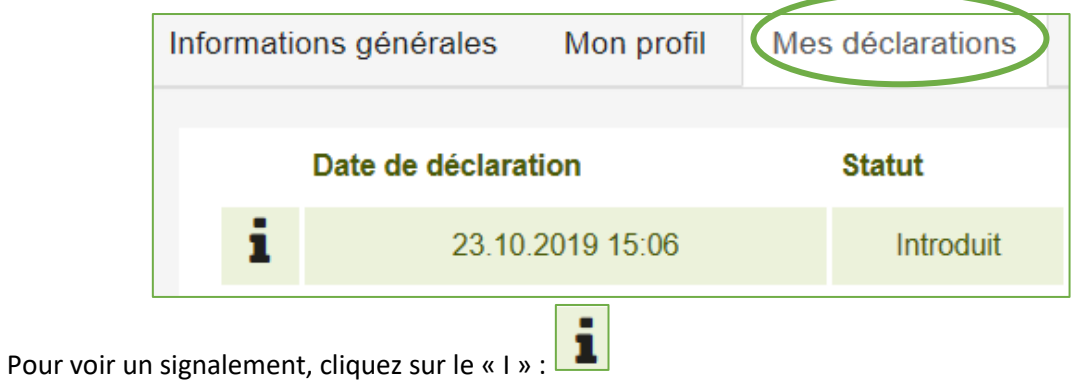

#### <span id="page-16-0"></span>6.3 Déclarer un changement d'adresse

the contract of the contract of the

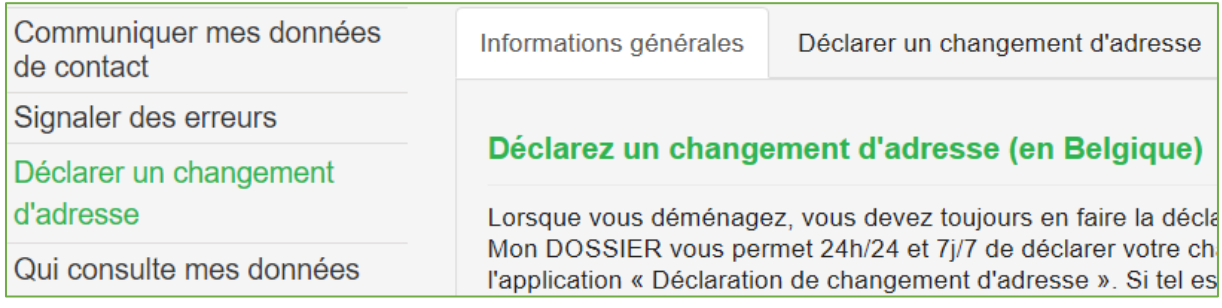

Vous trouverez également une rubrique « Informations générales » :

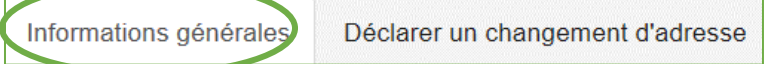

Ainsi que la possibilité de déclarer votre changement d'adresse :

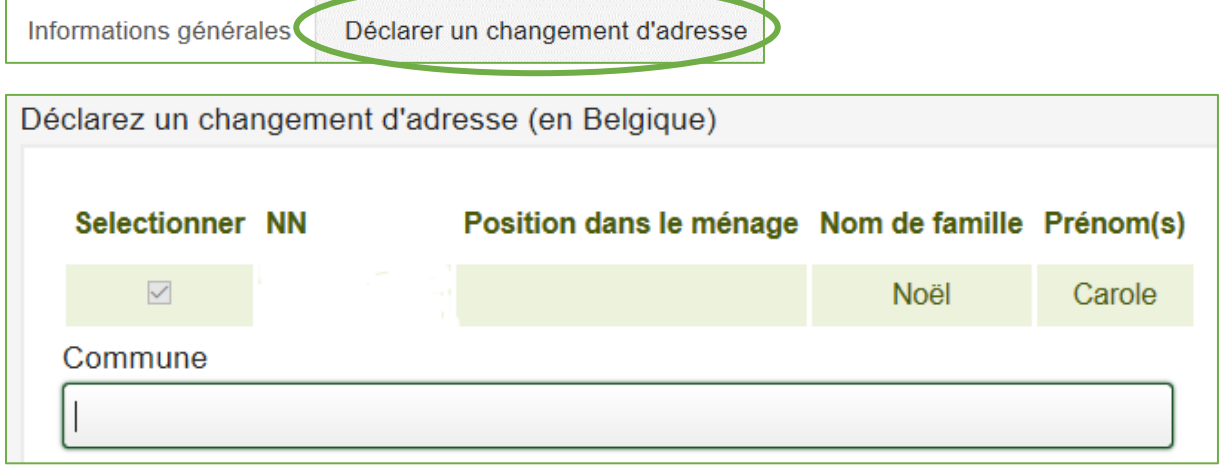

1. Vous allez cliquer dans la zone vide en dessous de « Commune » et commencer à écrire le nom de votre nouvelle Commune :

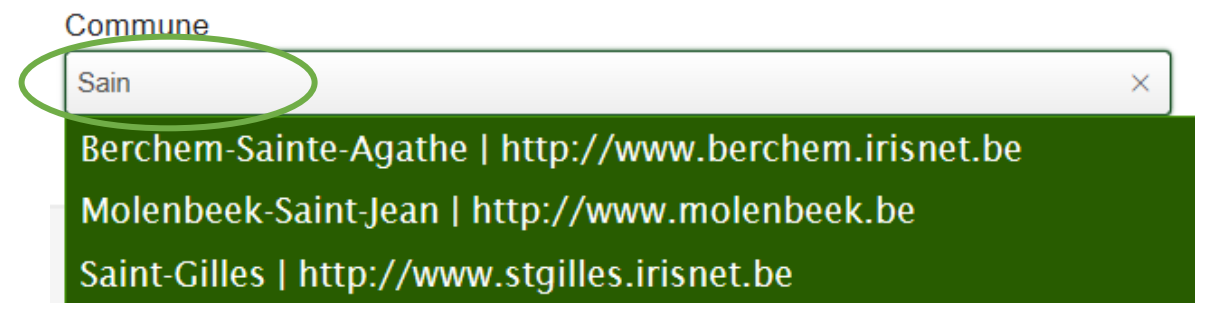

2. Automatiquement, une liste de propositions apparaitra. Cliquez sur celle qui vous convient

3. Vous remplissez les nouvelles zones vides :

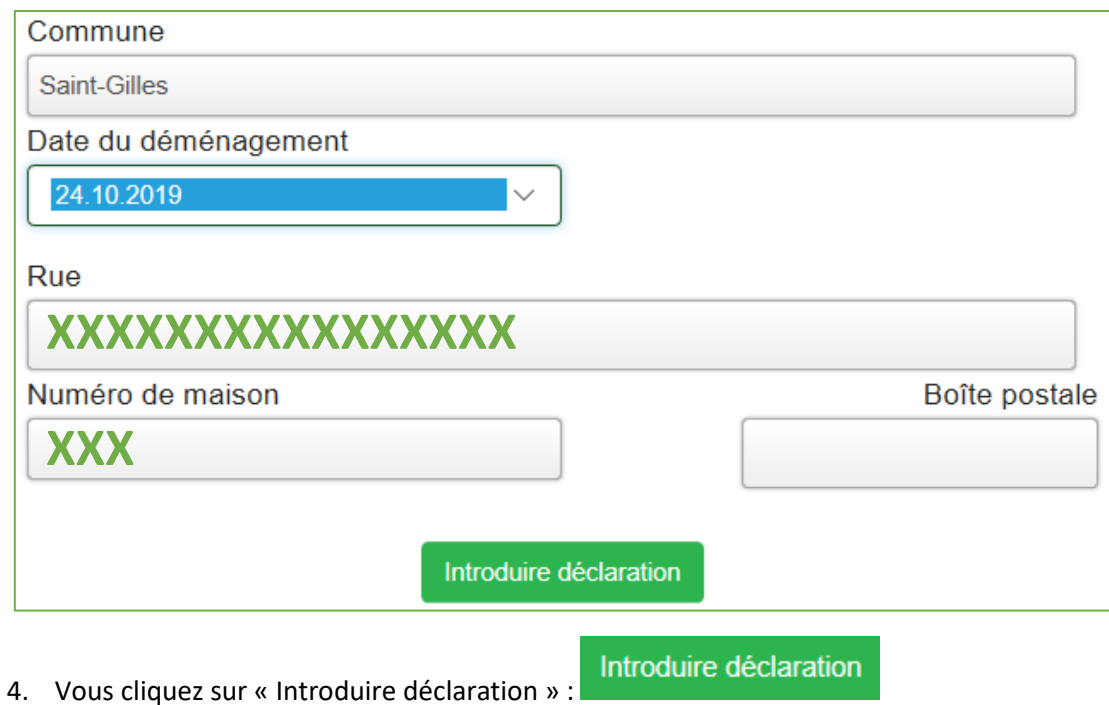

**Attention : toutes les communes ne participent pas à cette application dans Mon DOSSIER. Pensez à vérifier auparavant si la commune permet ou pas la déclaration de changement d'adresse.**

#### <span id="page-17-0"></span>6.4 Qui consulte mes données

Vous trouverez ici un historique de quel organisme a consulté vos données :

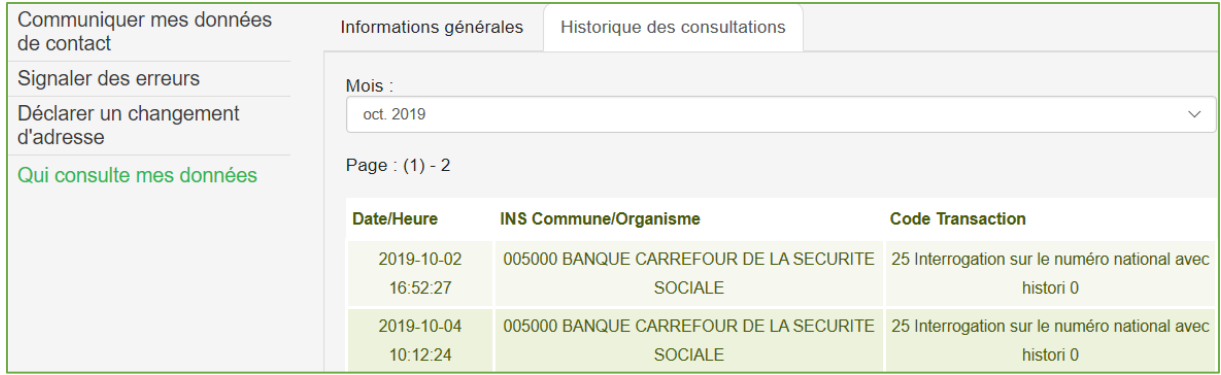

Dans « Informations générales », on répondra principalement à deux questions :

- Qui peut accéder à vos données du Registre national ?
- Que faire en cas de consultation abusive ?

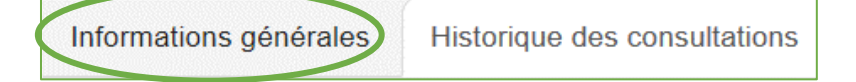

Dans « Historique des consultations », vous aurez accès à cet historique :

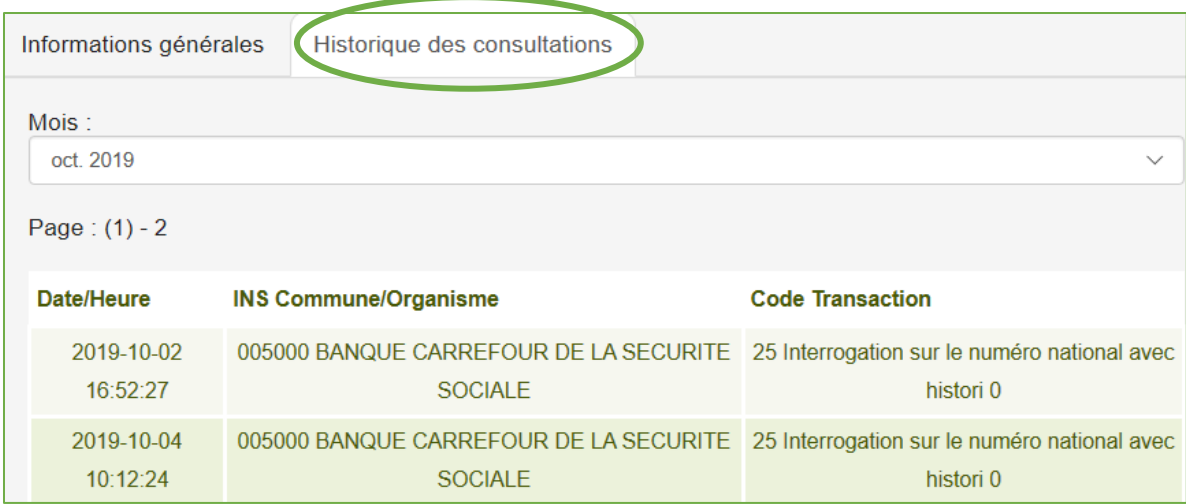

La recherche se fera par « Mois » en cliquant sur le mois affiché :

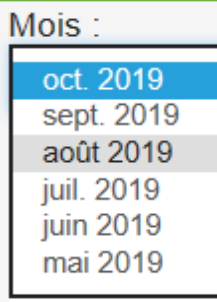

Vous aurez ainsi la liste des consultations par date et heure avec le nom de la Commune ou de l'Organisme :

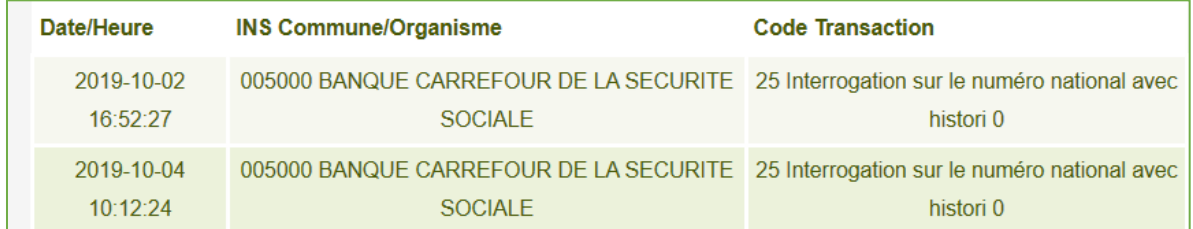

#### <span id="page-19-0"></span>7. Se déconnecter

Il est très important de se déconnecter avant de fermer le site Internet. Si vous ne vous déconnectez pas correctement, vos données risqueraient d'être visibles par d'autres personnes voulant se connecter sur le même ordinateur.

Pour vous déconnecter :

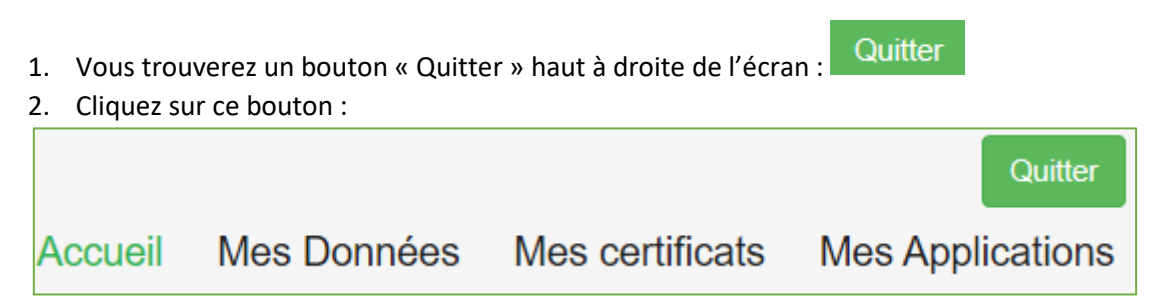

#### 3. Quelques conseils pour une déconnection efficace vous sont dictés.

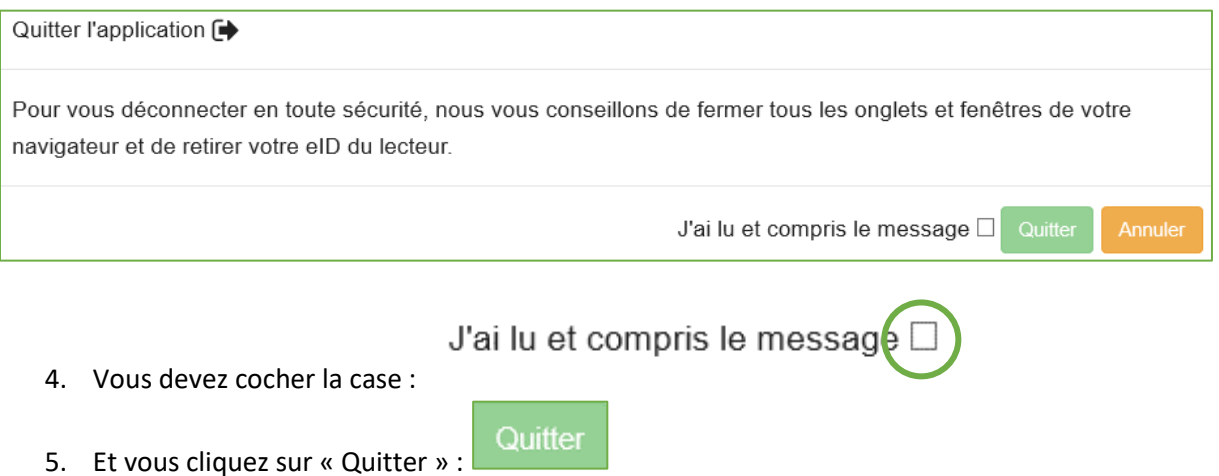

<span id="page-20-0"></span>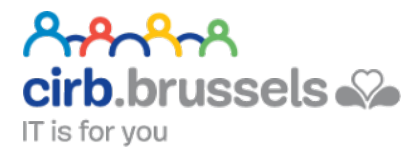

## EN COLLABORATION AVEC :

#### <span id="page-20-1"></span>1. CIRB

#### <https://cirb.brussels/>

Le Centre d'Informatique pour la Région Bruxelloise (CIRB) est l'organisme d'intérêt public qui, en Région de Bruxelles-Capitale, entend devenir le partenaire technologiquement neutre, compétitif, fiable et de qualité de toute institution publique qui souhaite, en connaissance de cause et de manière pro-active, introduire des TIC novatrices et cohérentes afin de maximiser d'une part, l'efficacité de son fonctionnement et d'autre part, la convivialité des services aux Bruxellois, aux entreprises et aux visiteurs.

*Tél. 02 282 47 70 Avenue des Arts, 21 1000 Bruxelles*

#### <span id="page-20-2"></span>2. Easy.brussels

#### [https://easy.brussels](https://easy.brussels/)

L'agence de simplification administrative bruxelloise.

*+32 (0)2 800 33 55 Boulevard du Jardin Botanique 20 1035 Bruxelles*

#### <span id="page-20-3"></span>3. La Région de Bruxelles-Capitale

<https://be.brussels/>

#### <span id="page-20-4"></span>4. Le SPF intérieur

#### <https://www.ibz.be/>

Le SPF Intérieur a comme missions la préparation, et l'exécution de la politique du ministre fédéral de la Sécurité et de l'Intérieur dans les domaines suivants :

- la gestion des aspects institutionnels et réglementaires et de l'exercice de certains droits démocratiques, pour autant qu'ils concernent une compétence fédérale : certains articles de la Constitution, le Conseil d'Etat, l'emploi des langues en matière administrative, certaines élections, …
- l'enregistrement et l'identification des personnes physiques
- la politique des étrangers
- la sécurité (ordre public et prévention, secours à la population et gestion de crise)

*1, rue de Louvain*

*1000 Bruxelles Tél. : 02 500 21 11*